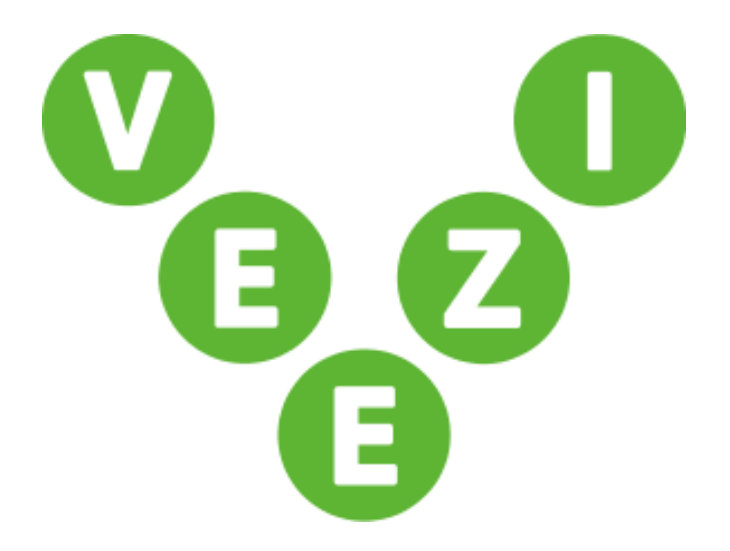

# Getting Started Guide V-Tix

Vista Entertainment Solutions 2018-06-19

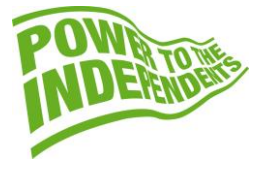

### <span id="page-1-0"></span>**Copyright Notice**

Copyright © 1996-2018 Vista Entertainment Solutions Ltd. All rights reserved.

Veezi is a Registered Trademark of Vista Entertainment Solutions Ltd. All rights reserved.

Trade Secret Information of Vista Entertainment Solutions Ltd, 1996-2018. This program is protected by licensed terms applicable to New Zealand and International copyright laws.

The software contains proprietary information of Vista Entertainment Solutions Ltd; it is provided under license terms, which must be accepted prior to use of the software. These contain restrictions on use and disclosure, and it is also protected by copyright law. Reverse engineering of the software is prohibited.

No part of this publication may be reproduced, stored in a retrieval system, or transmitted in any form or by any means, electronic, mechanical, photocopying, recording or otherwise without the prior written permission of Vista Entertainment Solutions Ltd.

Microsoft Word, Microsoft Office, Windows®, Windows95™, Windows98™, Windows2000™, Windows2003™, WindowsXP™, Windows NT®, Windows Vista™, and Windows 7™ are trademarks of Microsoft Corporation.

> **Vista Entertainment Solutions Ltd** PO Box 8279, Symonds St, Auckland, New Zealand. Ph: +64 9 984 4570 Fax: + 64 9 379 0685 Website: http://www.vista.co

### <span id="page-2-0"></span>**About this document**

This document is designed to guide you through all the necessary steps to enable your cinema to use V-Tix successfully.

In it we'll show you:

- How to activate V-Tix.
- How to configure your personal V-Tix website.

# **Contents**

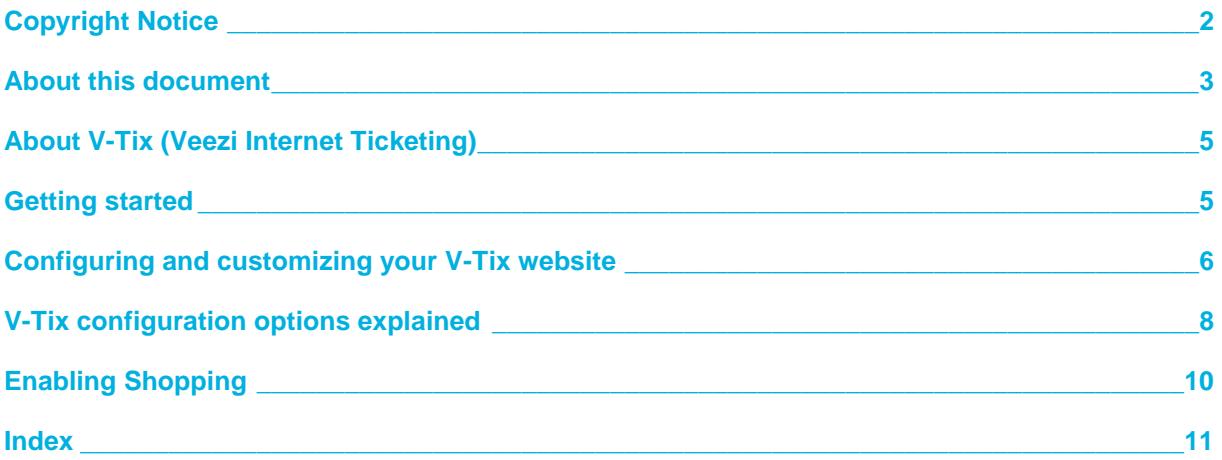

## <span id="page-4-0"></span>**About V-Tix (Veezi Internet Ticketing)**

Through V-Tix, you can quickly and easily create a customizable website to sell your cinema's tickets through. Simply enable V-Tix for the relevant site, configure the websites appearance and behavior, and save. We'll walk you through all of that and your various customization options in this guide.

### <span id="page-4-1"></span>**Getting started**

- 1. Firstly, log in to your **My Veezi** account then click **Additional Modules** at the top of the main menu page.
- 2. Find the **V-Tix** section and click **Install** next to the site you want to create a V-Tix website for.
- 3. Click the box next to **Agree to the terms and conditions**, or click **terms and conditions** to read them first. V-Tix's terms and conditions are only a page long, so they don't normally take too long to get through.
- 4. Click **Enable Veezi Internet Ticketing**.

Now that you've activated **V-Tix**, you'll be taken to the configuration page to start customizing your website (page [6\)](#page-5-1).

### <span id="page-5-1"></span><span id="page-5-0"></span>**Configuring and customizing your V-Tix website**

After enabling **V-Tix**, you need to configure the website it'll make for you. The **V-Tix** configuration page has several options to change how your website looks and behaves.

- 1. To navigate to the configuration page, log on to your **My Veezi** account.
- 2. Click **Additional Modules**.
- 3. Find the **V-Tix** section and click **Manage** next to the relevant site.

The following screen appears:

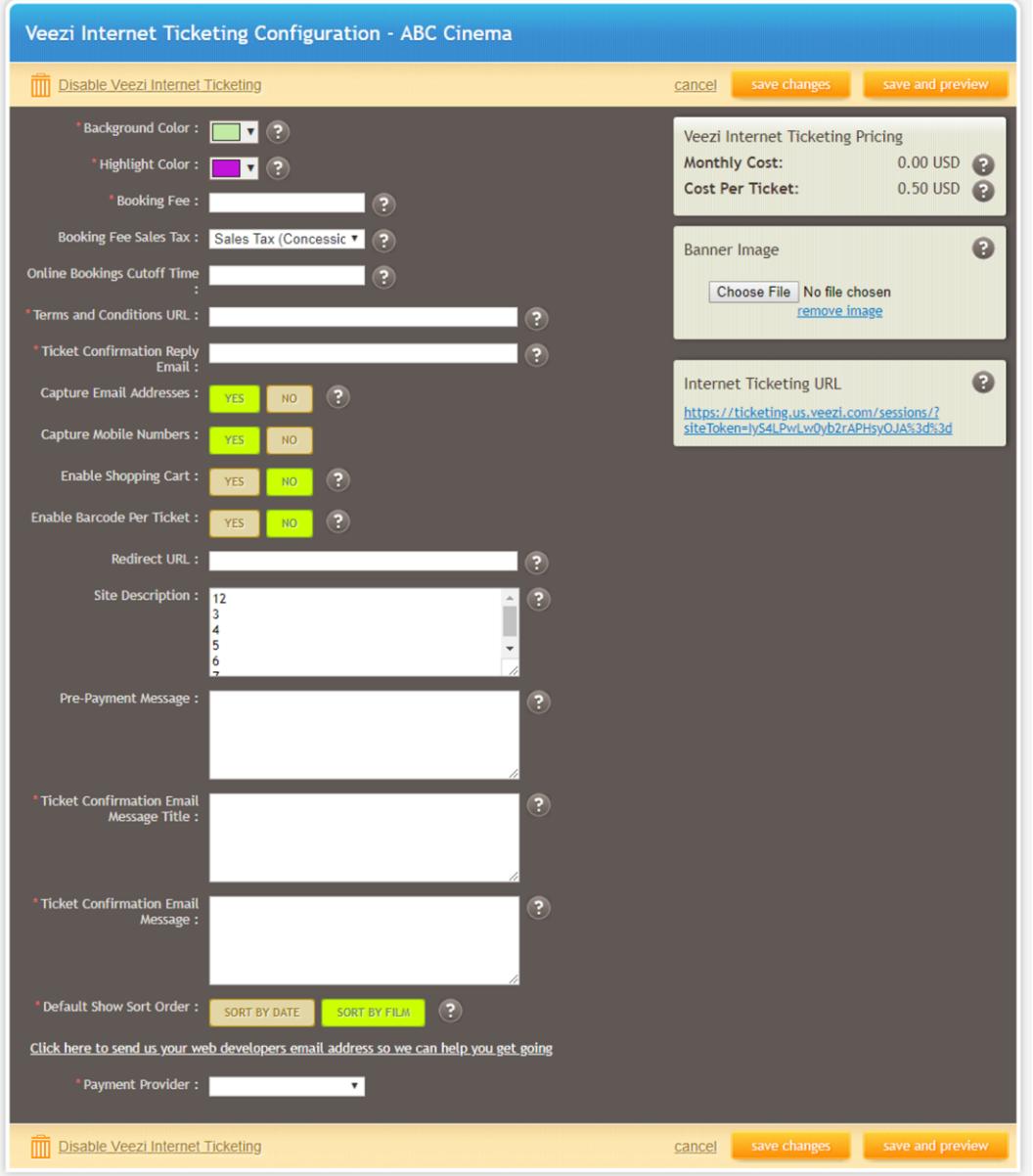

4. Make your preferred configuration choices. For a full description of what each does, go to V-Tix configuration options explained (page [8\)](#page-7-1).

5. Click the link titled **Click here to send us you web developers email address so we can help you get going**. There's some things we need to do to get your website integrated that are too complex for this configuration page, but once we have your web developers email address we'll contact them directly so you don't have to worry about it.

#### 6. Click **save changes.**

Your new website is almost ready! Once we've spoken to your web developer, you'll be able to enter its **Internet Ticketing URL** into a browser and try it out.

# <span id="page-7-1"></span><span id="page-7-0"></span>**V-Tix configuration options explained**

This table lists all the different configuration options for your V-Tix website, as well as a brief explanation of what each does. If you like you can print it out and have it with you when making your choices, but don't panic if you lose it. Clicking the gray question mark beside each option on the V-Tix configuration page will tell you what they do as well.

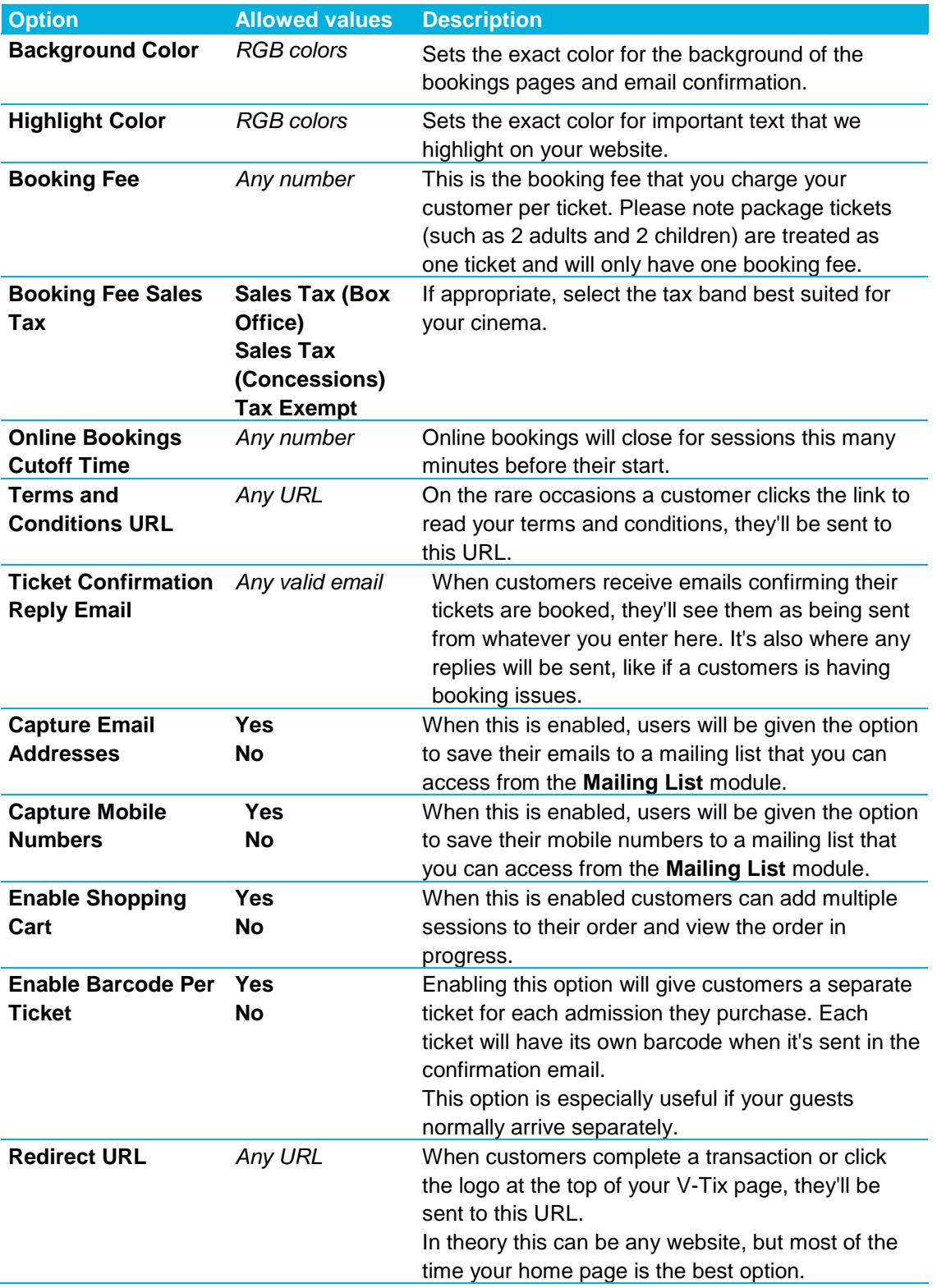

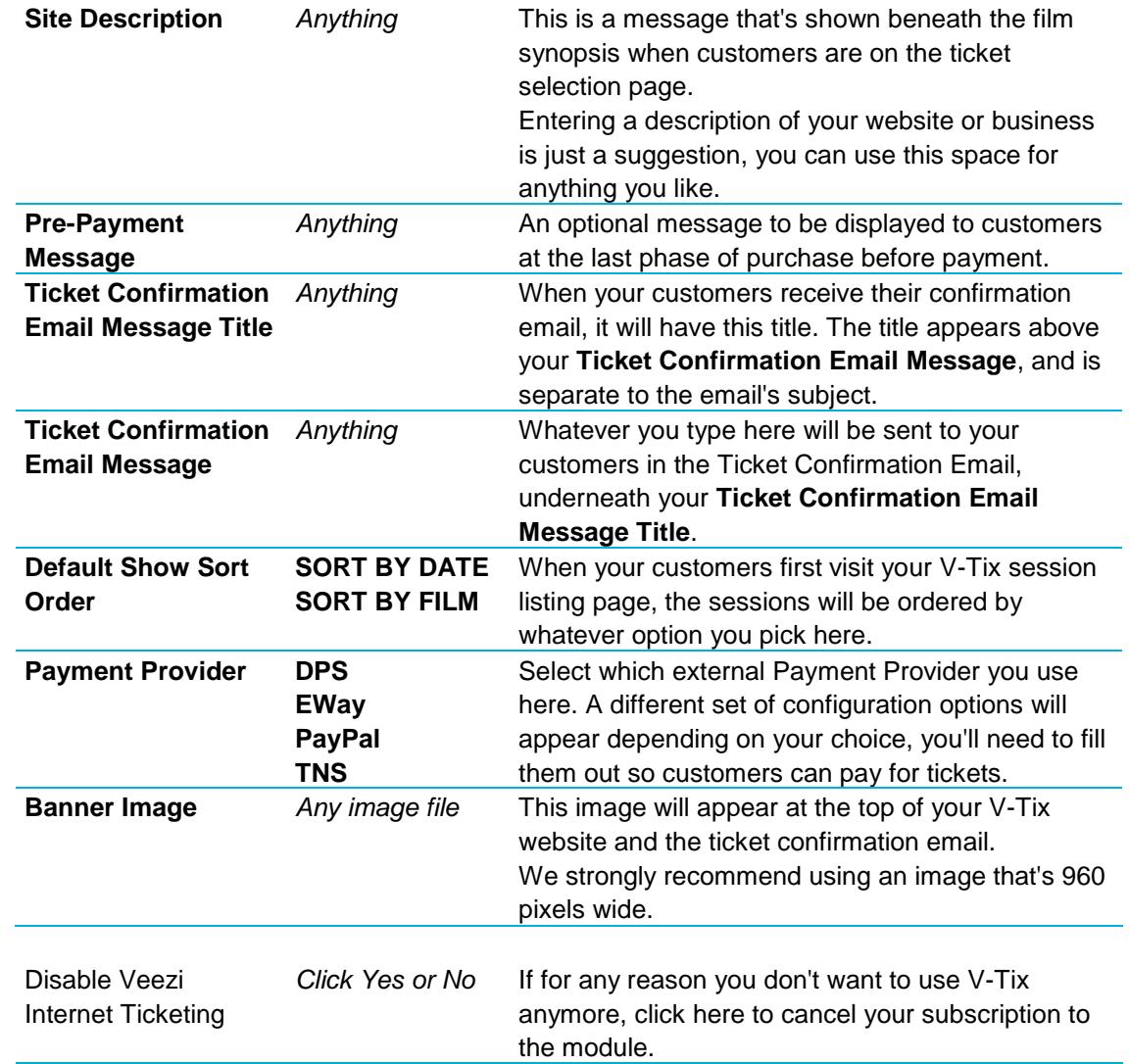

# <span id="page-9-0"></span>**Enabling Shopping**

Shopping cart is a feature that can be turned on in the V-Tix configuration page (pag[e 6\)](#page-5-1). It costs nothing extra, and enables a bunch of extra features on your V-Tix website:

- Buying tickets for multiple sessions in a single transaction.
- Viewing an order in progress, or shopping cart, from the main session page.
- Choosing specific seats if a sessions has allocated seating.
- Confirming and changing an order before final payment.

If you'd like to see if these features are right for you, we recommend turning shopping cart on, clicking save and preview, and trying them out.

**Warning!** Be careful what time of day you change your shopping cart settings. Shopping cart turns off or on instantly, so you'll want to enable or disable it at a time when your website isn't busy. While turning shopping cart off won't affect customers who are part way through a purchase, it could confuse customers who are using the website but haven't made a selection yet.

#### <span id="page-10-0"></span>**Index**

#### **A**

About this document • 3 About V-Tix (Veezi Internet Ticketing) • 5

#### **C**

Configuring and customizing your V-Tix website • 5, 6, 10 Copyright Notice • 2

#### **E**

Enabling Shopping • 10

#### **G**

Getting started • 5

#### **V**

V-Tix configuration options explained • 6, 8